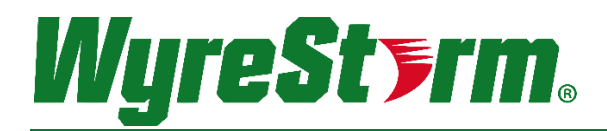

# 4:1 HDMI/VGA/DP Switching Extender with Scaling Receiver, Relay Triggering and HDCP 2.2 EX-SW-0401-H2-PRO

# Application Programming Interface

Document Revision: 1.1 Document Date: February 2019 Supported Firmware: 1.0.0 or higher

# Contents

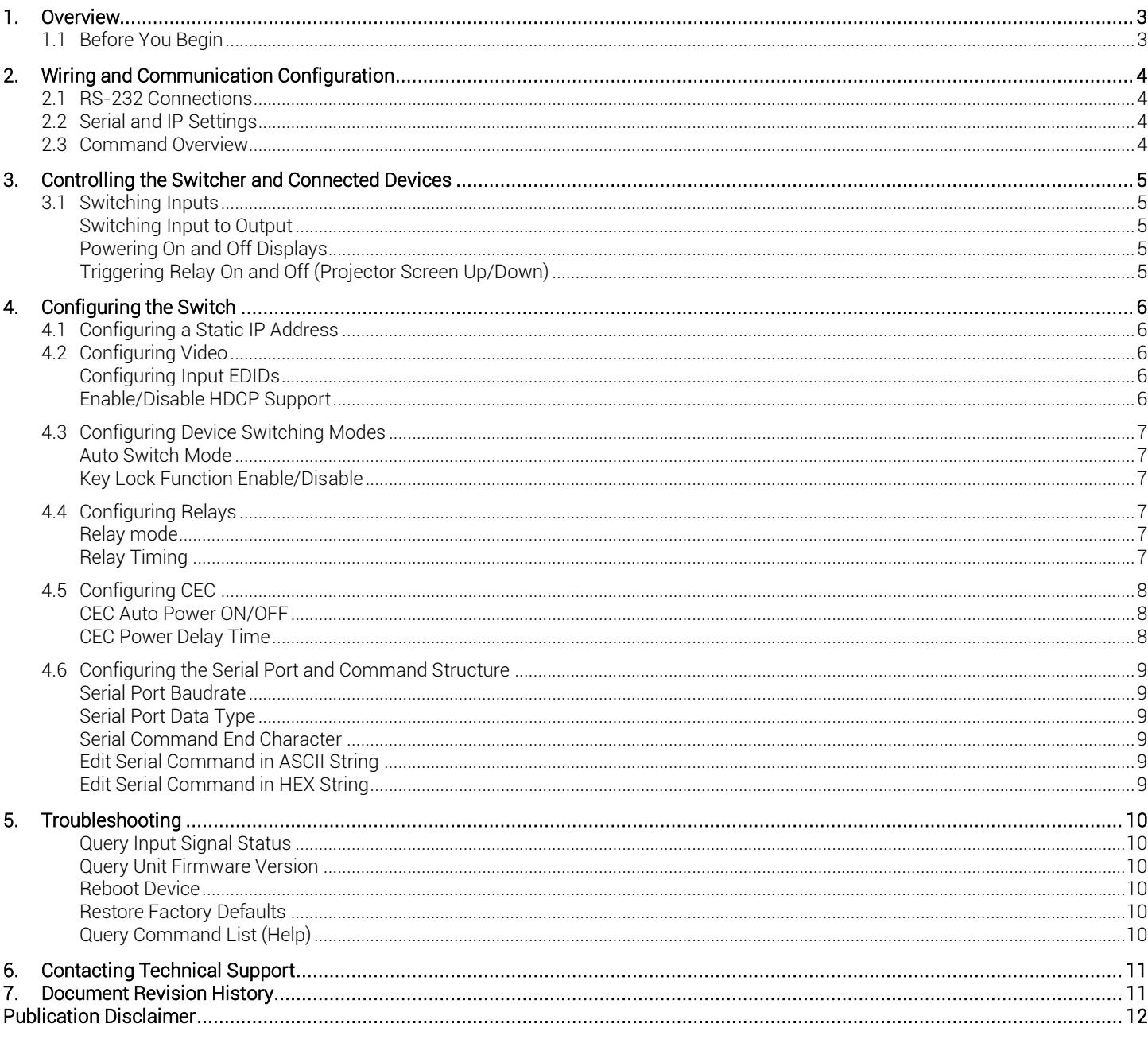

# <span id="page-2-0"></span>1. Overview

The following document contains the Application Program Interface (API) commands to control the SW-0501-HDBT and SW-1001- HDBT presentation switchers via serial and IP commands. Read this document in its entirety before starting any communication with the product.

## <span id="page-2-1"></span>1.1 Before You Begin

Verify that the following items are on hand and that all documentation is reviewed before continuing.

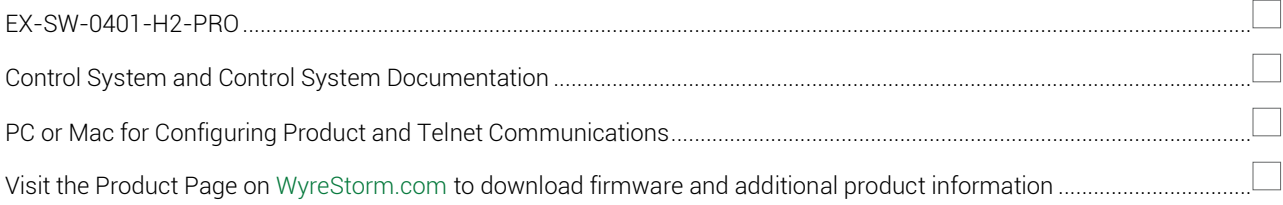

# <span id="page-3-0"></span>2. Wiring and Communication Configuration

WyreStorm recommends that all wiring for the installation is run and terminated prior to making connections to the switcher. Read through this section in this entirety before running or terminating the wires to ensure proper operation and to avoid damaging equipment.

## <span id="page-3-1"></span>2.1 RS-232 Connections

The following wiring diagrams show the pinouts for the switcher. While not shown, connect the TX (transmit) to RX (receive) pins at the control system or PC side of the cable. Most control systems and computers are configured for Digital Terminal Equipment (DTE) where pin 2 is RX and pin 3 is TX This can vary from device to device, refer to the documentation for the connected device for pin functionally to ensure that the connect connections can be made.

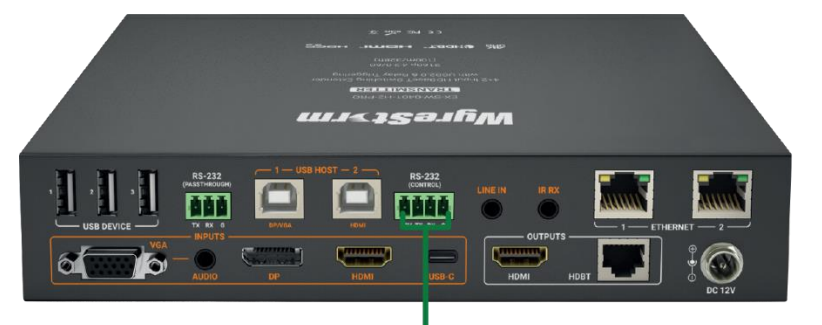

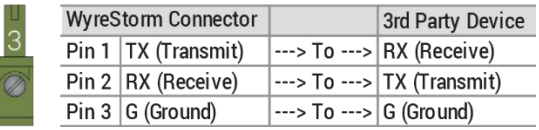

## <span id="page-3-2"></span>2.2 Serial and IP Settings

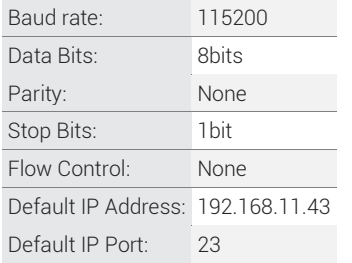

## <span id="page-3-3"></span>2.3 Command Overview

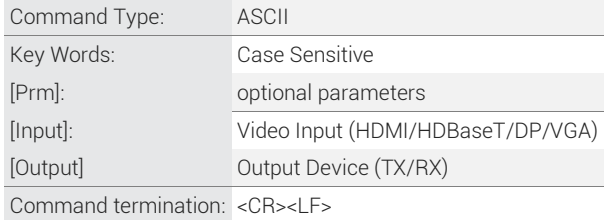

# <span id="page-4-1"></span><span id="page-4-0"></span>3. Controlling the Switcher and Connected Devices

## 3.1 Switching Inputs

### <span id="page-4-2"></span>Switching Input to Output

<span id="page-4-3"></span>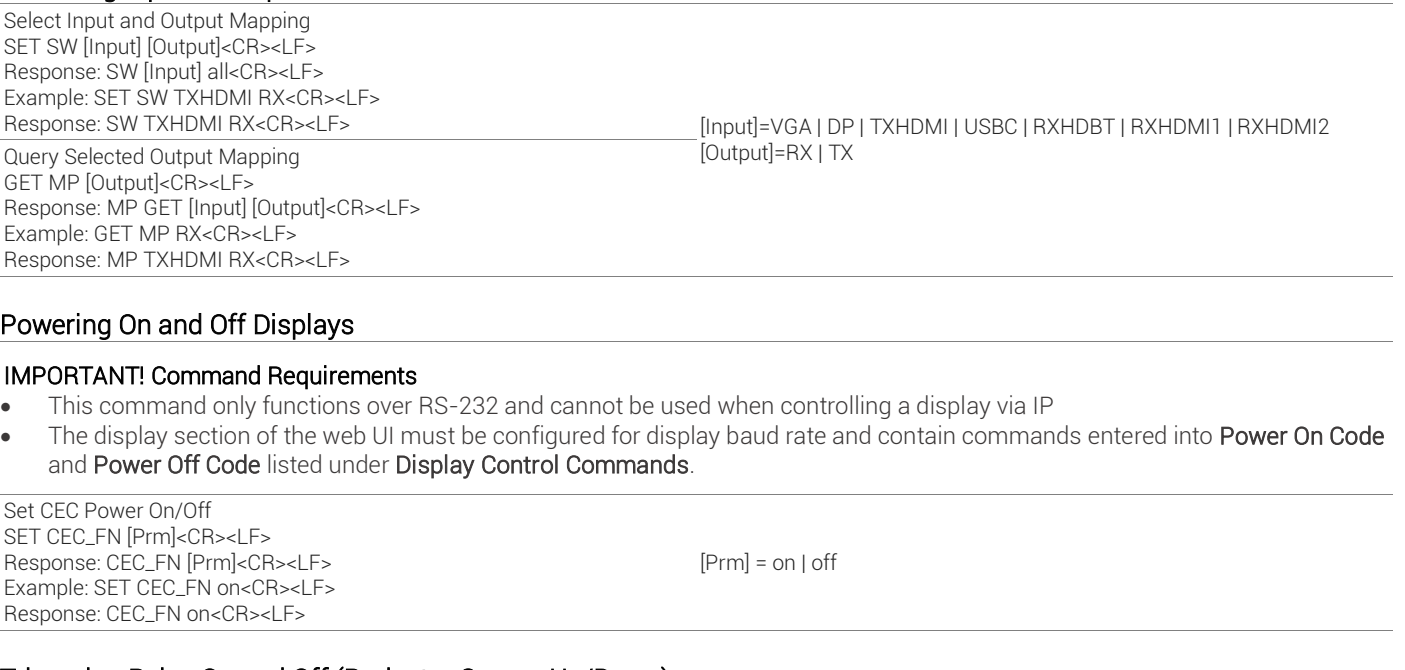

<span id="page-4-4"></span>Triggering Relay On and Off (Projector Screen Up/Down)

SET PROSCR\_LR [Prm]<CR><LF> Response: PROSCCR\_LR [Prm]<CR><LF> Example: SET PROSCCR\_LR lowering<CR><LF> Response: PROSCCR\_LR lowering <CR><LF>

[Prm] = lowering | raising

# <span id="page-5-1"></span><span id="page-5-0"></span>4. Configuring the Switch

## 4.1 Configuring a Static IP Address

By default, the switcher is set to a static IP of 192.168.11.043. We recommend changing this as it shared with other WyreStorm products and may cause improper communication if left unchanged. Connect to the RX via RS-232 and send the following command to set the IP address.

Note: The following commands can only be sent to the receivers (RX) RS-232 port.

Set Static IP Address SET STATIC IPADDR [IP Address] [Netmask]<CR><LF> Example: SET IPADDR STATIC 192.168.11.243 255.255.255.0 <CR><LF> Response: IPADDR STATIC 192.168.11.243 255.255.255.0 <CR><LF>

Set DHCP IP Address SET DHCP IPADDR<CR><LF> Example: SET DHCP IPADDR<CR><LF> Response: DHCP<CR><LF>

Query IP Address GET IPADDR<CR><LF> Response: IPADDR xx.xx.xx.xx<CR><LF> Example: GET IPADDR<CR><LF> Response: IPADDR 192.168.11.243<CR><LF>

## <span id="page-5-2"></span>4.2 Configuring Video

### <span id="page-5-3"></span>Configuring Input EDIDs

By default, all inputs are set to an EDID of 1920x1080@60Hz 2CH. However, this can be configured to suit the installation.

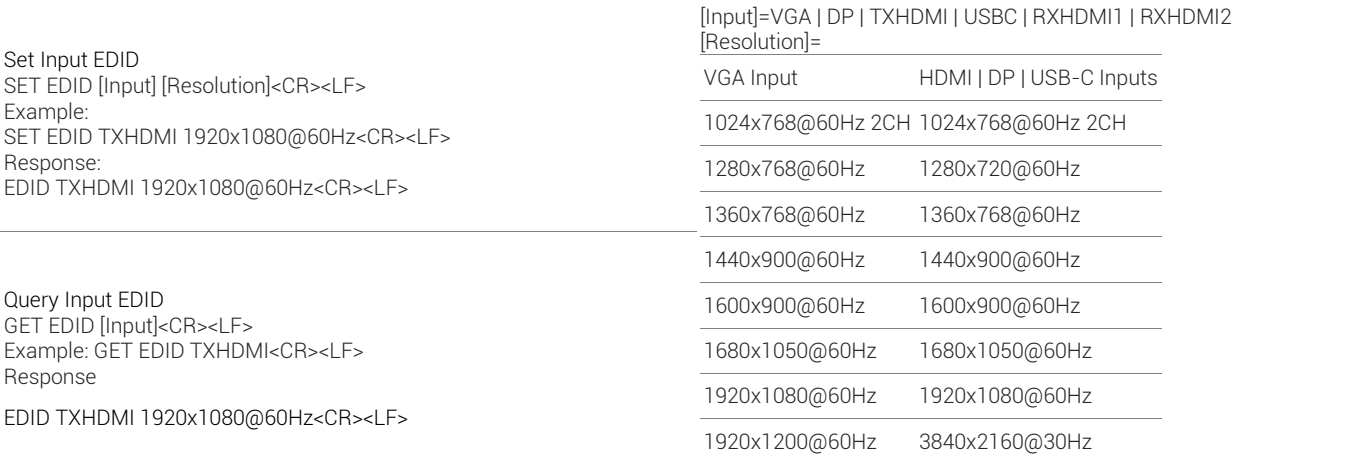

#### <span id="page-5-4"></span>Enable/Disable HDCP Support

Set HDCP Support On/Off

SET HDCP\_S [Input] [Prm]<CR><LF> Response: HDCP\_S [Input] [Prm]<CR><LF> Example: SET HDCP\_S TXHDMI on<CR><LF>Response: HDCP\_S TXHDMI on<CR><LF>

#### Query HDCP Support On/Off Status [Prm]=on | off

GET HDCP\_S [Input]<CR><LF> Response: HDCP\_S [Input] [Prm]<CR><LF> Example: GET HDCP\_S TXHDMI <CR><LF> Response: HDCP\_S TXHDMI on <CR><LF> [Input]= TXHDMI | USBC | RXHDMI1 | RXHDMI2

## <span id="page-6-0"></span>4.3 Configuring Device Switching Modes

## <span id="page-6-1"></span>Auto Switch Mode

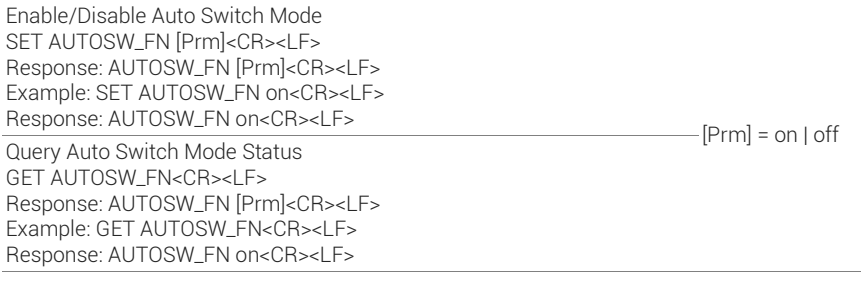

### <span id="page-6-2"></span>Key Lock Function Enable/Disable

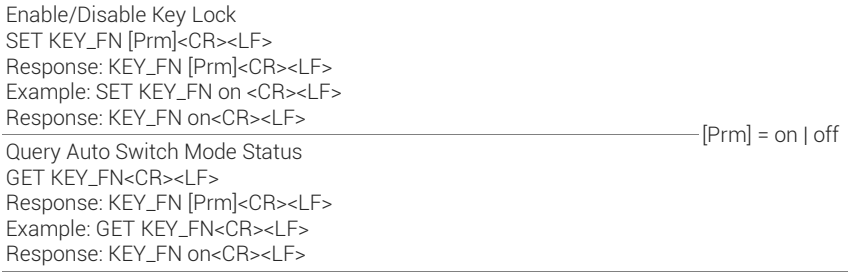

## <span id="page-6-3"></span>4.4 Configuring Relays

## <span id="page-6-4"></span>Relay mode

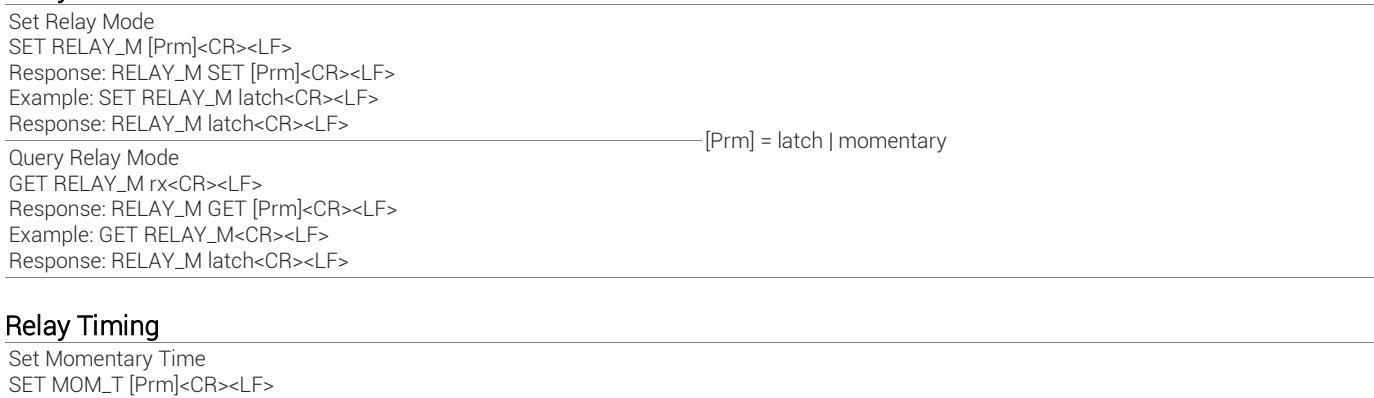

<span id="page-6-5"></span>Response: MOM\_T [Prm]<CR><LF> Example: SET MOM\_T 8<CR><LF><br>Response: MOM\_T 8<CR><LF>  $\text{F[Prm]} = 1 \sim 10$  // seconds | default is 3s Query Momentary Time GET MOM\_T<CR><LF> Response: MOM\_T [Prm]<CR><LF> Example: GET MOM\_T<CR><LF> Response: MOM\_T 8<CR><LF>

## <span id="page-7-0"></span>4.5 Configuring CEC

### <span id="page-7-1"></span>CEC Auto Power ON/OFF

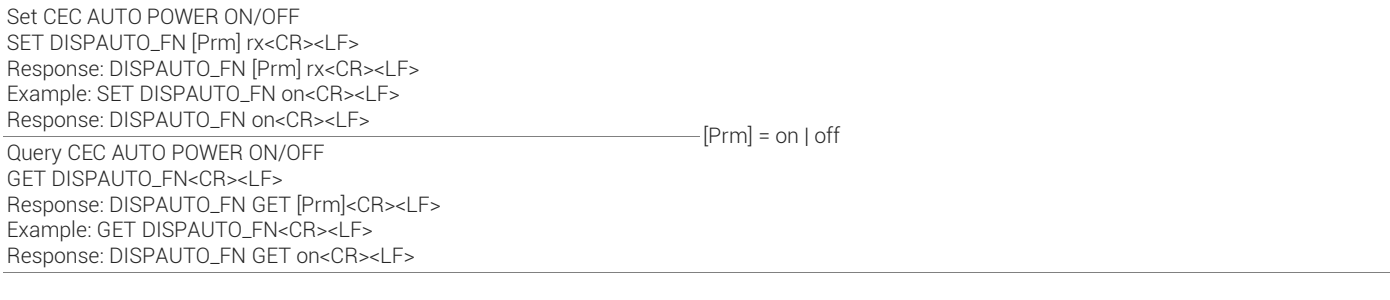

## <span id="page-7-2"></span>CEC Power Delay Time

Set CEC POWER Delay Time SET AUTOCEC\_D [Prm]<CR><LF> Response: AUTOCEC\_D [Prm]<CR><LF> Example: SET AUTOCEC\_D 2<CR><LF> Response: AUTOCEC\_D SET 2<CR><LF>

 $[Prm] = 1 \sim 30$  In Minutes with a default of 2min

## <span id="page-8-0"></span>4.6 Configuring the Serial Port and Command Structure

Note: Conditions on sending commands exist based on how the devices will be used in a system.

- When used together as a TX and RX commands can only be sent to the RX.
- When TX is used with a different HDBT receiver commands can only be sent to the TX.

#### <span id="page-8-1"></span>Serial Port Baudrate

Set Serial Port Baudrate SET UART\_B [Prm]<CR><LF> Response: UART\_B SET [Prm]<CR><LF> Example: SET UART\_B 115200<CR><LF>

Query Serial Port Baudrate and The Control of the baudrate. GET UART\_B<CR><LF> Response: UART\_B GET [Prm]<CR><LF> Example: GET UART\_B<CR><LF> Response: UART\_B 115200<CR><LF>

Response: UART\_B SET 115200<CR><LF> [Prm] = 9600 | 19200 | 38400 | 57600 | 115200

#### <span id="page-8-2"></span>Serial Port Data Type

Set Serial Data Type SET UART\_T [Prm]<CR><LF> Response: SET UART\_T [Prm]<CR><LF> Example: SET UART\_T string<CR><LF> Response: UART\_T string<CR><LF>
<br>  $[Prm] = 2$  string | hex

Query Serial Data Type  $\sim$  //str in [Prm] = ASCII string GET UART\_T<CR><LF> Response: UART\_T GET [Prm]<CR><LF> Example: GET UART\_T<CR><LF> Response: UART\_T string<CR><LF>

#### <span id="page-8-3"></span>Serial Command End Character

Set Serial Command End Character SET UART\_E [Prm]<CR><LF> Response: UART\_E [Prm]<CR><LF> Example: SET UART\_E crlf<CR><LF> Response: UART\_E crlf<CR><LF> lf: line feed, ascii code is 0x0A. Query Serial Command End Character GET UART\_E<CR><LF> Response: UART\_E [Prm]<CR><LF> Example: GET UART\_E<CR><LF> Response: UART\_E crlf<CR><LF>

 $[Prm] = null | cr | If | cr|f$ cr: carriage Response, ascii code is 0x0D.

#### <span id="page-8-4"></span>Edit Serial Command in ASCII String

Set Serial Command ASCII String SET UART\_STR [Prm1] [Prm2]<CR><LF> Response: UART\_STR [Prm1] [Prm2]<CR><LF> Example: SET UART\_STR on xxxx<CR><LF> Response: UART\_STR on xxxx<CR><LF>

[Prm1] = poweron | poweroff [Prm2] = xxxxxxxxxxxxxxxxxxxxxxxxxxxxxx //PRM2 is the original command according to device guidelines

#### <span id="page-8-5"></span>Edit Serial Command in HEX String

Set Serial Command HEX String SET UART\_HEX [Prm] [Hex String]<CR><LF> Response: UART\_HEX SET [Prm] [Hex String] <CR><LF> Example: SET UART\_HEX poweron 31 32 33 34 35 36<CR><LF> Response: UART\_HEX SET poweron 31 32 33 34 35 36<CR><LF> [Prm] = poweron | poweroff [Hex String] = Hex string up to 64bytes //  $[Hex1]$  |  $[Hex2]$  ~ is ascii string in hex value. For example, string "123", convert to correct format string is"31 32 33".

# <span id="page-9-1"></span><span id="page-9-0"></span>5. Troubleshooting

### Query Input Signal Status

GET SIG\_S<CR><LF> Response: [Input] [Prm]<CR><LF>] Example: GET SIG\_S RXHDBT<CR><LF> Response: SIG\_S RXHDBT Have Signal<CR><LF>

#### [Input]=VGA | DP | TXHDMI | USBC | RXHDBT | RXHDMI1 | RXHDMI2 [Output]=RX | TX [Prm] = NO Signal | Have Signal

## <span id="page-9-2"></span>Query Unit Firmware Version

GET VER<CR><LF> Response: [Prm]<CR><LF>] Example: GET VER<CR><LF> Response: VER MCU 1.2 tx<CR><LF> VER ARM 1.4 tx<CR><LF>

[Prm] =x.x// according to actual firmware version

### <span id="page-9-3"></span>Reboot Device

APP<CR><LF> Response: APP<CR><LF> Example: APP<CR><LF> Response: APP<CR><LF>

#### <span id="page-9-4"></span>Restore Factory Defaults

SYSR<CR><LF> Response: SYSR<CR><LF> Example: SYSR<CR><LF> Response: SYSR<CR><LF>

### <span id="page-9-5"></span>Query Command List (Help)

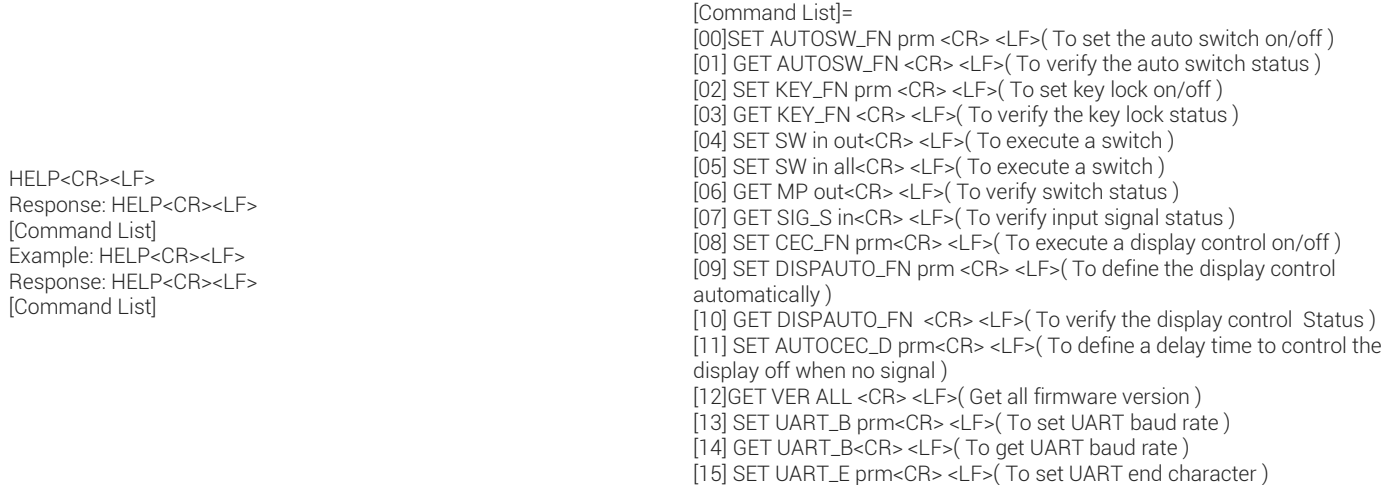

# <span id="page-10-0"></span>6. Contacting Technical Support

Should further clarification of the content in this document or assistance on troubleshooting be required, please contact WyreStorm technical support.

Phone: UK: +44 (0) 1793 230 343 | ROW: 844.280.WYRE (9973) Contact Request: [http://wyrestorm.com/contact-tech-support](http://wyrestorm.com/Contact-Tech-Support)

# <span id="page-10-1"></span>7. Document Revision History

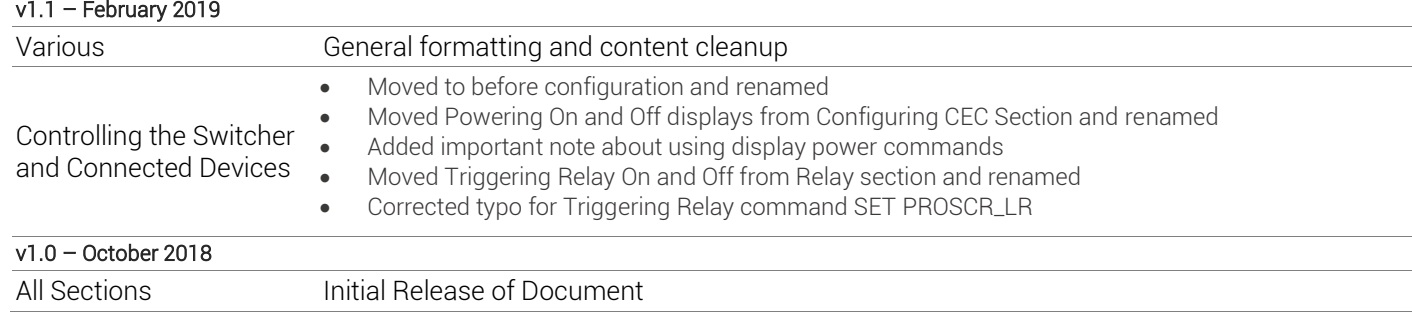

## <span id="page-11-0"></span>**Publication Disclaimer**

The material contained in this document consists of information that is the sole property of WyreStorm. This document is intended to provide information to allow interfacing to the relevant WyreStorm equipment by third party products.

WYRESTORM IS NOT RESPONSIBLE FOR MALFUNCTIONS AND/OR THE IN-OPERABILITY WHICH MAY BE CAUSED BY THE APPLICATION OF THIS INFORMATION, WHETHER EXPECTED OR NOT.

WyreStorm reserves the right to change software, control codes and specifications without notice.

WyreStorm will not be liable for any use of this information or any changes it may make to those products. The use of this information constitutes an agreement by the user to these limitations and exclusions.

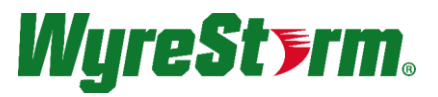

WyreStorm Technical Support UK:- +44 (0) 1793 230 343 US/ROW: +1 844-280-WYRE (9973) Email: support@wyrestorm.com

#### WyreStorm Offices

North America: 23 Wood Road, Round Lake, NY 12151 Tel: +1 518-289-1293

EMEA: Unit 22, Ergo Business Park, Swindon, Wiltshire, SN3 3JW, UK Tel: +44 (0) 1793 230 343

WyreStorm Technologies reserves the right to change the physical appearance or technical specification of this product at any time. Visi[t wyrestorm.com](http://www.wyrestorm.com/) for the latest product information.